## Mode opératoire : création d'un arbre

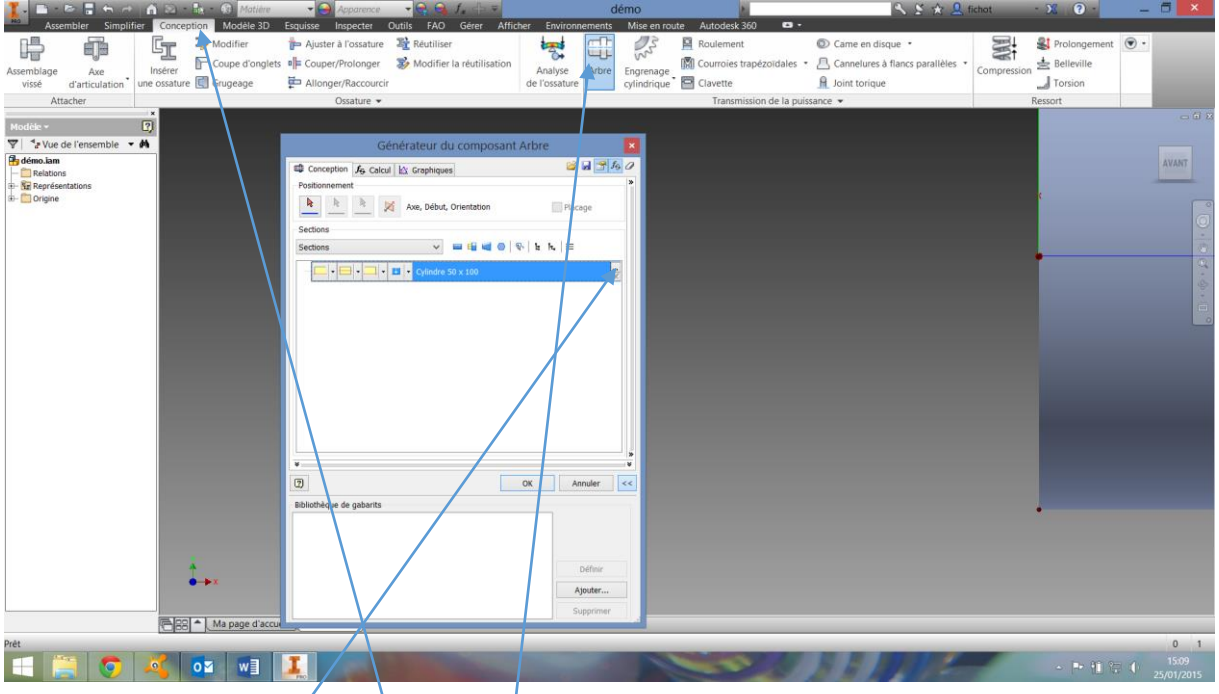

Créer un nouvel assemblage et le sauvegarder dans votre espace disque ITEC, dans le projet.

Cliquer ensuite sur l'onglet conception, arbre puis effacer tout ce qui se trouve dans la partie centrale en cliquant sur la croix.

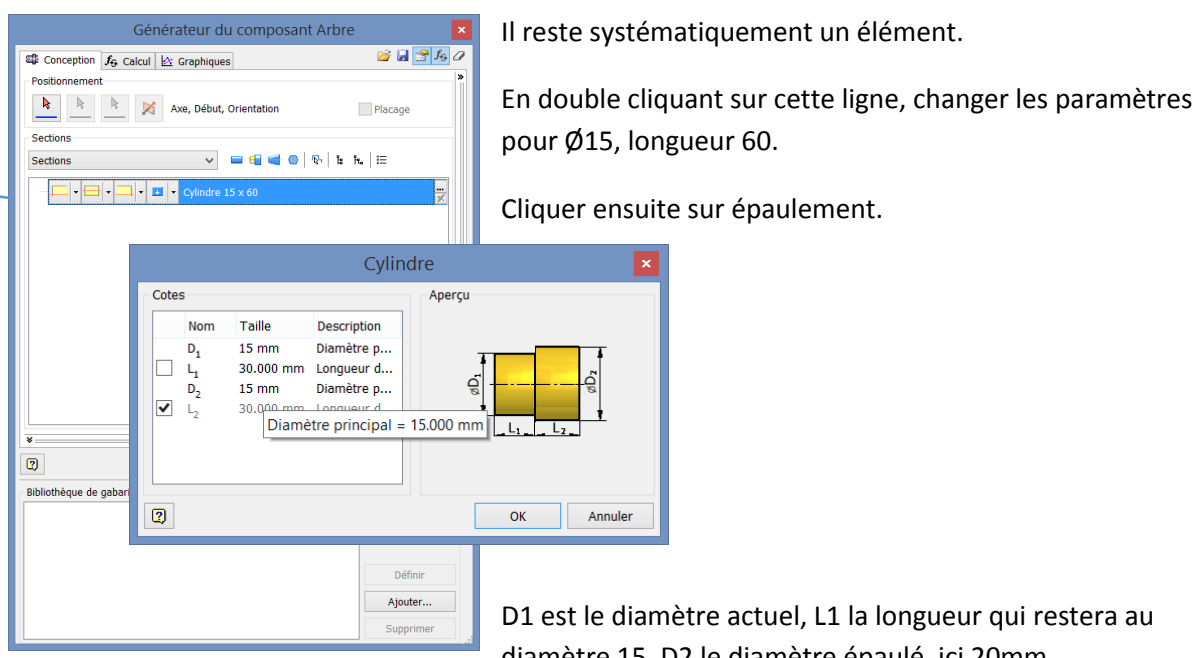

diamètre 15, D2 le diamètre épaulé, ici 20mm.

Cliquer sur ok et observer le résultat.

L'arbre que l'on souhaite obtenir est la suivant :

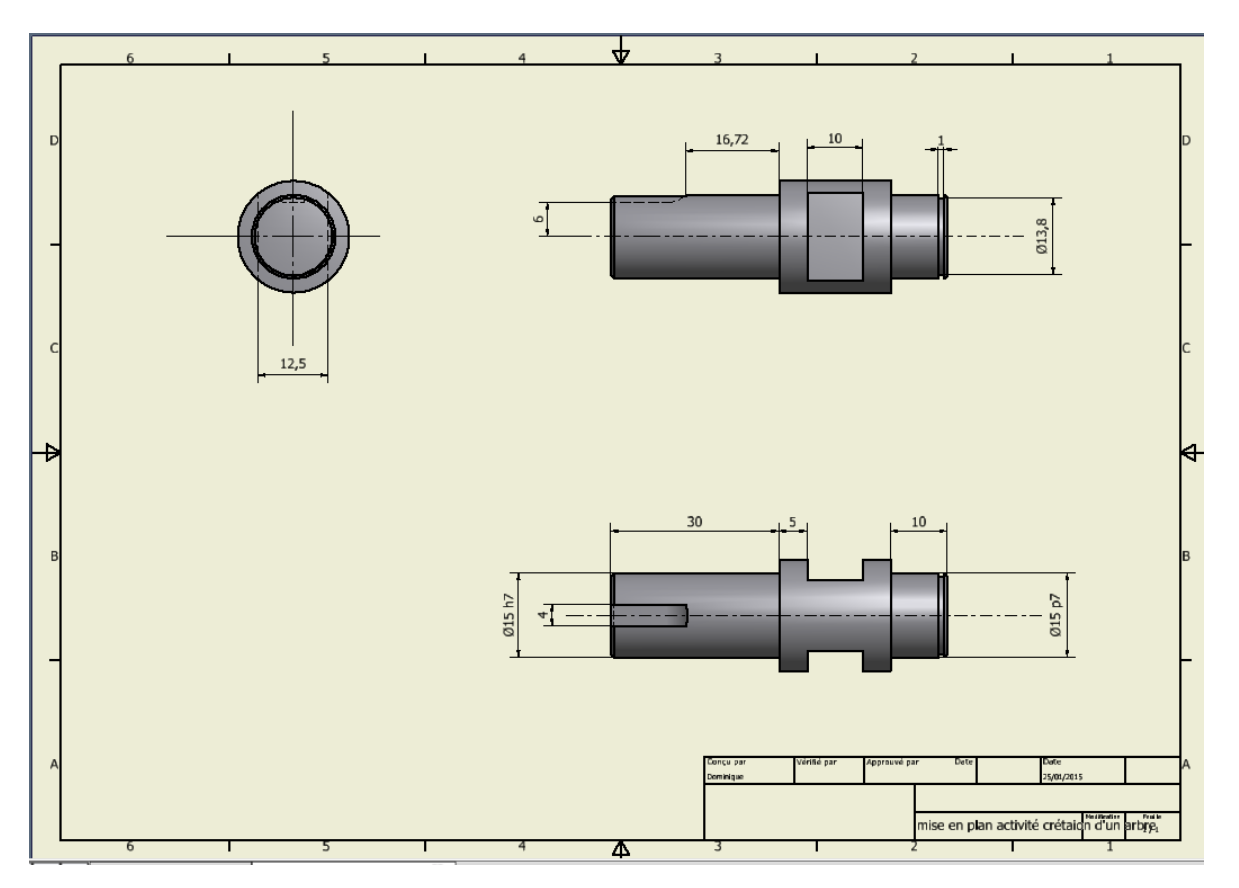

Il faut désormais créer le second épaulement :

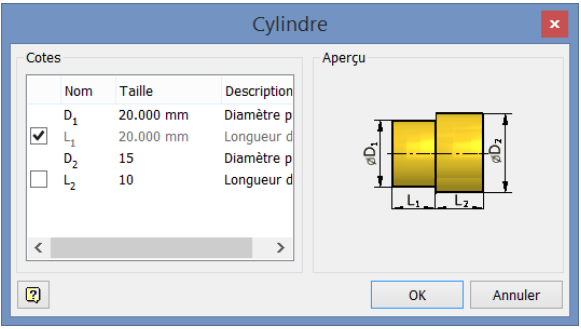

On clique de nouveau sur l'icone épaulement, puis on remplit comme suit. D1 : rappel du diamètre avant épaulement (ici 20 mm), D2 diamètre après épaulement et L2, longueur épaulée au diamètre 15 : 10mm. (On pouvait également laisser cocher L1 en mettant 20 mm.)

On obtient ceci :

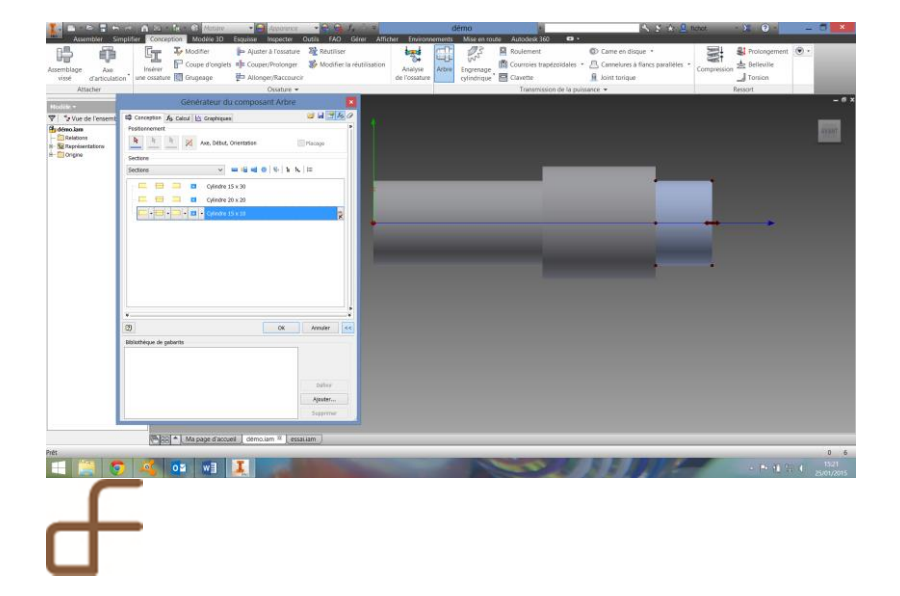

Cliquer sur la première partie de la première ligne et choisir [bord de rondelle frein]. Choisir le modèle par défaut. Cliquer sur OK.

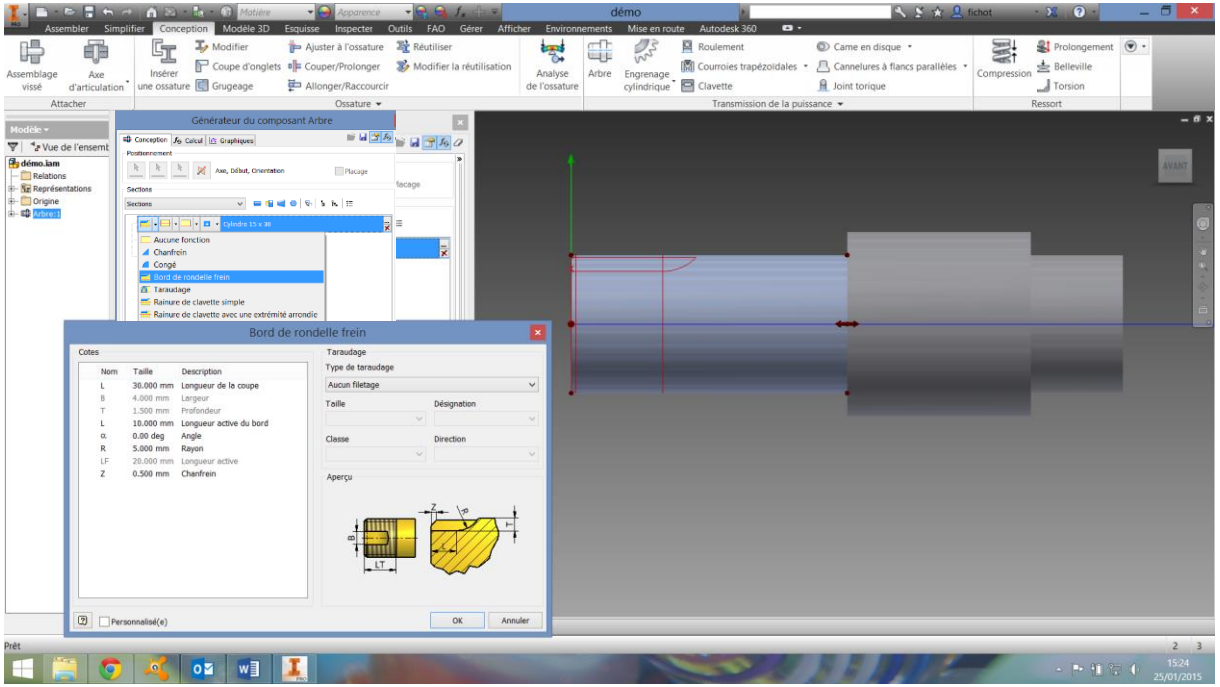

Placer les autres détails à l'aide du dessin de définition sur le tronçon du milieu et sur le tronçon de fin.

Faire la mise en plan de votre pièce.